## 舊系統檔案匯入新系統操作手冊

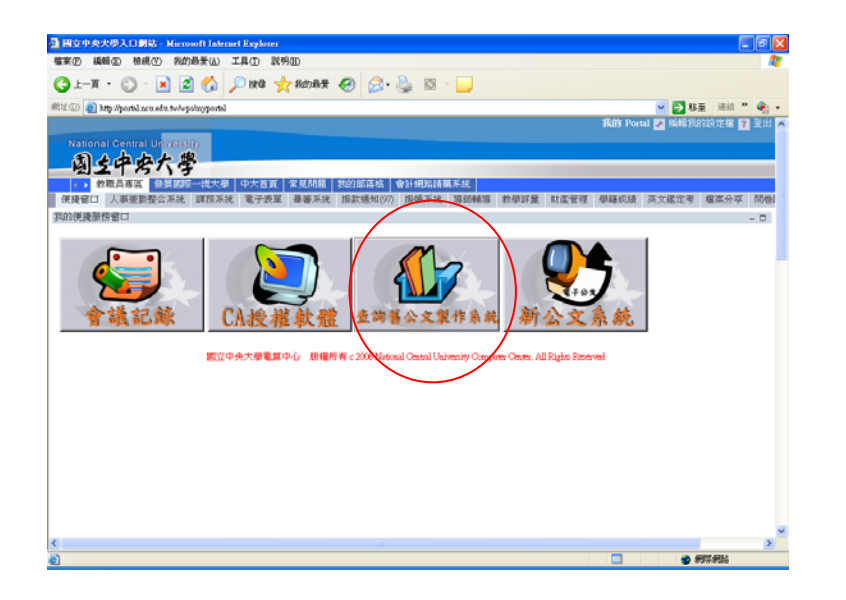

1.請先登入入口網 站,點選「查詢舊 公文製作系統」

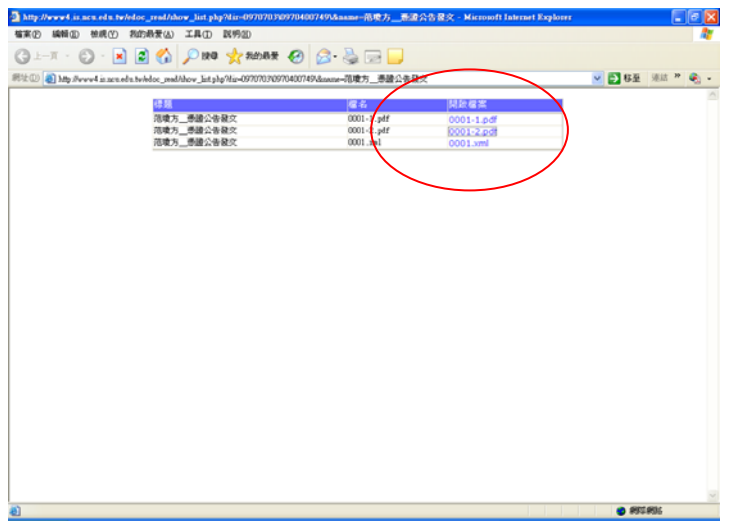

2.開啟要匯入的公文資 料,000-1.pdf及000-2.pdf為附件電子檔; 001.xml為公文基資檔

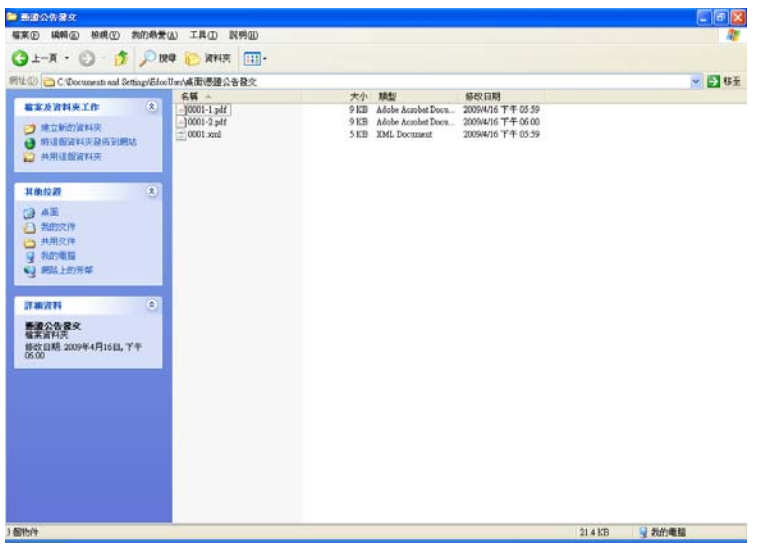

3.將所有檔 案,另外儲存

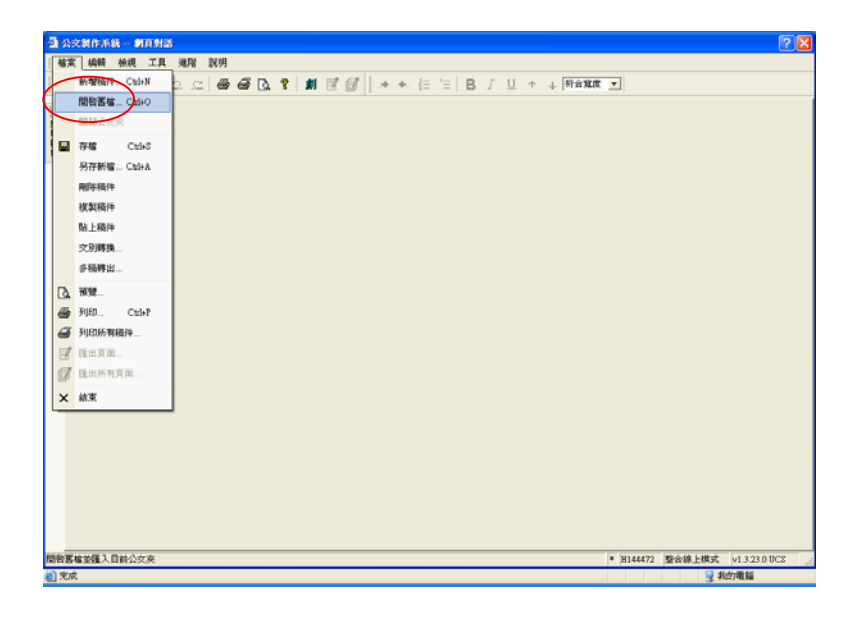

4.登入電子公文系 統,開啟文稿編 輯,進入公文製作 系統,選擇左上角 的「檔案」→「開 啟舊檔」

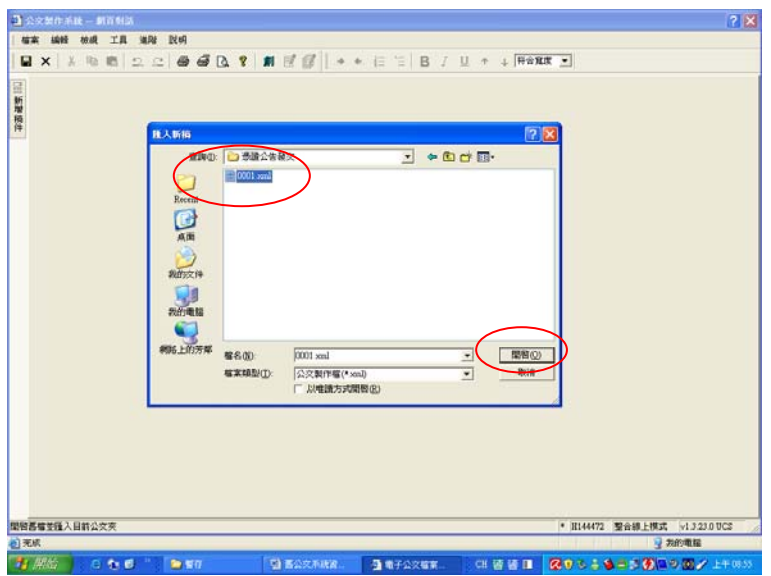

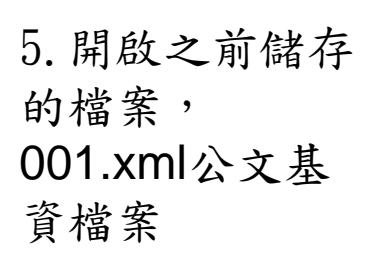

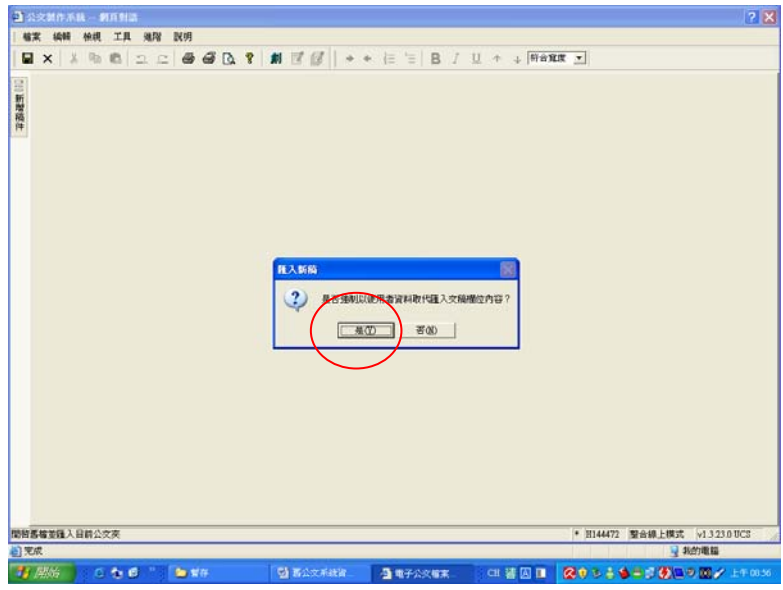

6.點選「開啟」 後,會出現對話 方塊,請選擇 「是」

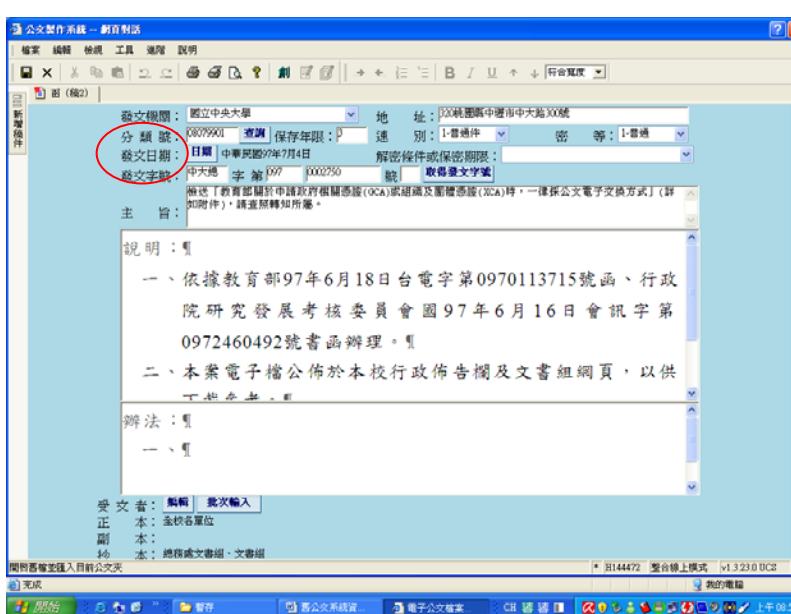

7.

(1)資料匯入後,請 先刪除「分類 號」、「發文日 期」、「發文字 號」的資料 (2) 「分類號」請改

填6碼

(3) 「發文日期」請 改成當天編輯日期

(4) 「發文字號」如 是自創公文請重新 取號;總收文分辦 的公文就改成總收 文給的文號

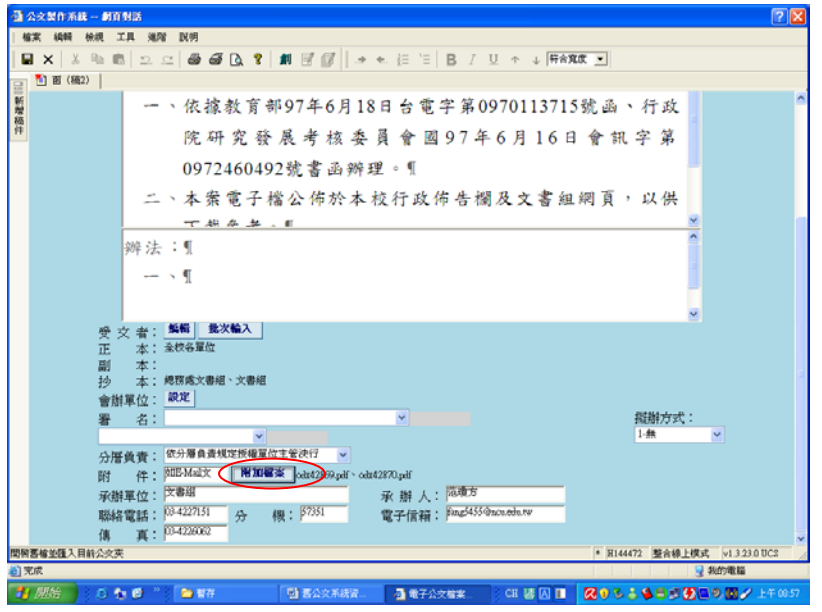

8.請點選「附加檔 案」重新匯入附件 資料:000-1.pdf及 000-2.pdf。

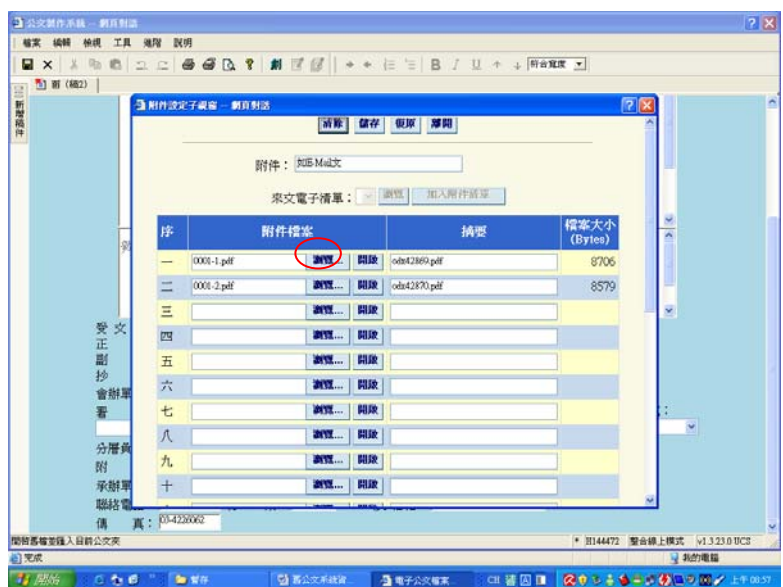

## 9.先按「瀏覽」, 會跳出要匯入的檔 案視窗

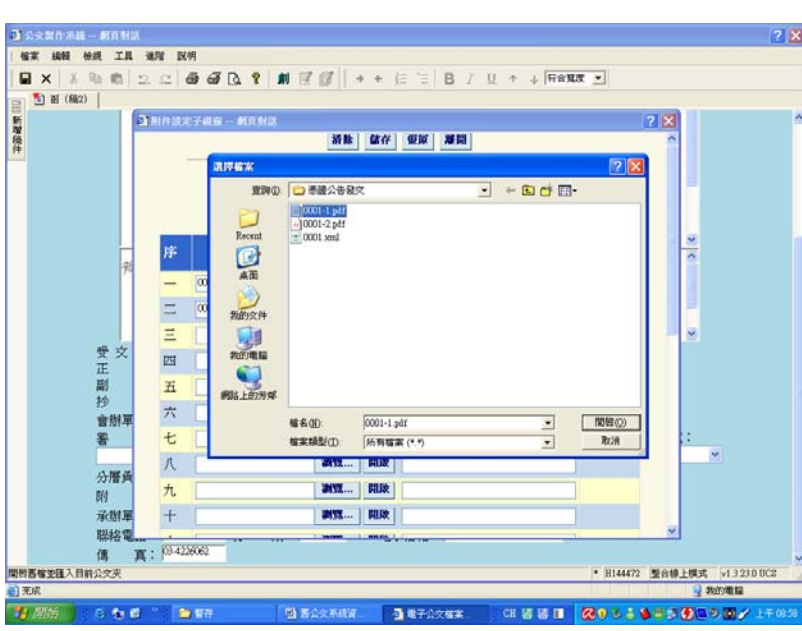

10.匯入附件檔案 000-1.pdf,附件 000-2.pdf匯入步 驟一樣

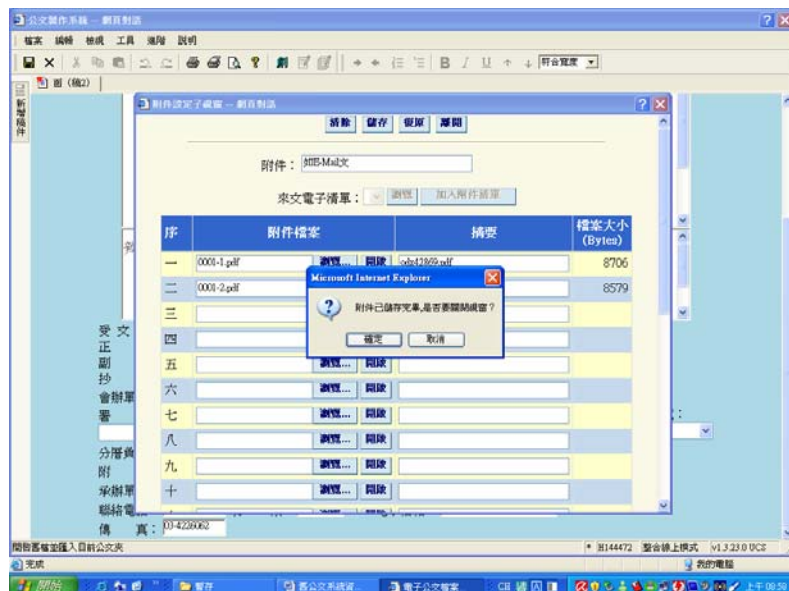

11.完成所有附件 匯入後,請點選 "简存」,跳出的 對話視窗,請點選 「確定」。

完成上述步驟,就可以將舊資料完整匯入新系統。